# **Tasks - Automation Rules**

## Introduction

**Task Automation Rules** give you the ability to create rules that will automatically generate tasks when trigger conditions are met. This allows you to create task workflows. Available triggers are outlined below.

### Sale Committed

- Inventory Sold
- Misc Sale Line Sold
- Care Plan Sold

### **Inventory Change**

• Inventory Created

### **Customer Change**

Customer Created

## Wish List Change

- Wish List Item Created
- Wish List Item Sold

## Repair Job Change

- Repair Created
- Repair Done
- Repair Pick Up

## **Custom Job Change**

- Custom Job Created
- Custom Job Done
- Custom Job Pick Up

## **Special Order Change**

- Special Order Created
- Special Order Ready
- Special Order Pick Up

## **Appraisal Change**

- Appraisal Created
- Appraisal Ready
- Appraisal Pick Up

Many triggers include filters that let you specify additional criteria. For instance, the **Inventory Sold** trigger includes an item filter that allows you to set specific item parameters. See the end of this document for example rules.

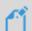

**NOTE:** Task Automation Rules are not compatible with Microsoft Access databases. You must be running a SQL database.

## **Contents**

| Working with Rules | 2 |
|--------------------|---|
| Create             | 2 |
| Edit               | 4 |
| Delete             | 4 |
| Un-Delete          | 4 |
| Fxamples           | 5 |

## Working with Rules

### Create

To create a rule:

- 1. Click **Administrative > Automation Rules > Automation Rules**. The **Automation Task Rules** list will appear.
- 2. At the bottom, click Add Rule. This will open the Automated Tasks Wizard.
- 3. Enter a **Name** for this rule and click **Next**. Note if you are a multi-store user you will also need to choose a **Store**.

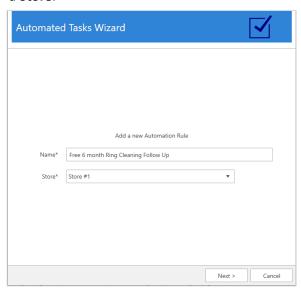

4. Choose the type of trigger and click **Next**.

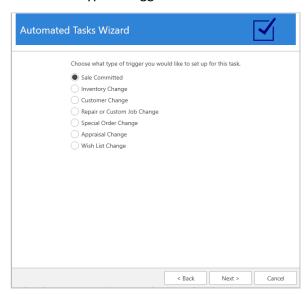

5. Click the **Triggers** drop-down to see available triggers for this type. After selecting a trigger, use the drop-down below it to open the filter. The filter will vary depending on the type of trigger, e.g.

**Inventory Sold** will include an item filter that lets you specify inventory criteria.

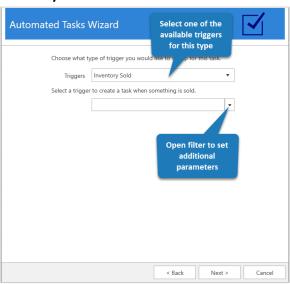

- 6. After defining criteria, click **OK** to save the filter and then click **Next**.
- 7. At the top of this window, choose the associate for this task.

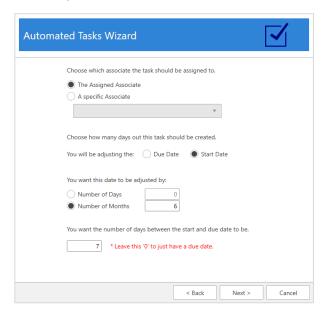

**Assigned Associate** will use the associate that triggered the rule. For example, if this is an **Inventory Sold** rule, **Assigned Associate** would be the person who rang out the transaction. Use **Specific Associate** if you always want to assign the task to the same person

8. Use the bottom half of this window to specify whether you want this task to use a **Due Date** or **Start Date**, then choose how many days or months out you want that date to be. If using a **Start Date**, use the bottom field to specify how many days between **Start** and **Due Date**. Click **Next** when done.

4

9. Finally, enter the task details and Finish adding the rule.

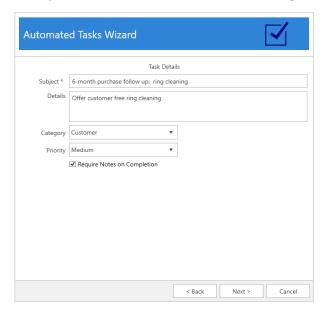

### **Edit**

Existing rules can be edited at any time. Note that this will not update any tasks that were already generated by this rule.

### To edit a rule:

- 1. Click Administrative > Tasks > Automation Rules. The Automation Task Rules list will appear.
- 2. Select the rule you want to edit and click **Edit Rule**. Alternatively, you can double click on the rule.
- 3. Step through the wizard by clicking **Next** and make any desired changes.
- 4. Complete the wizard by clicking Finish at the end.

#### **Delete**

Rules are never truly deleted. Instead, they get marked inactive and will not show in your list unless you check **Show Deleted** at the bottom. Note that deleting a rule will not delete any tasks that it already generated.

### To delete a rule:

- 1. Click Administrative > Tasks > Automation Rules. The Automation Task Rules list will appear.
- 2. Select the rule you want to delete and click **Delete Rule**.
- 3. You will see the rule turns red and the **Is Active** column will change to **No**.

## **Un-Delete**

To un-delete a rule:

- 1. Click Administrative > Tasks > Automation Rules. The Automation Task Rules list will appear.
- 2. Check the Show Deleted box at the bottom.
- 3. Double click or edit the rule you wish to make active again.
- 4. Click **Next** all the way until the wizard completes. Once you click **Finish** the rule will be active again.

# **Examples**

| Than | k | you | on | new | purc | hases |
|------|---|-----|----|-----|------|-------|
|------|---|-----|----|-----|------|-------|

|                 | I.                     |                                  |                                                                           |  |  |  |
|-----------------|------------------------|----------------------------------|---------------------------------------------------------------------------|--|--|--|
| Rule            | New purchase – t       | New purchase – thank you         |                                                                           |  |  |  |
| Trigger Type    | Sale Committed         | Sale Committed                   |                                                                           |  |  |  |
| Trigger         | Inventory Sold         | Inventory Sold                   |                                                                           |  |  |  |
| Filter          | Item Filter            | General tab Defaults (all blank) | Type & Status tab Pricing Methods: Item Pricing Inventory Type: Inventory |  |  |  |
| Task Associate  | The Assigned Associate |                                  |                                                                           |  |  |  |
| Date Adjustment | 7 days                 |                                  |                                                                           |  |  |  |
| Task Details    | Thank you follow       | up on new purchase               |                                                                           |  |  |  |

# Notify customer repair ready

| Rule            | Repair ready – notify customer |                              |                                       |  |  |
|-----------------|--------------------------------|------------------------------|---------------------------------------|--|--|
| Trigger Type    | Repair or Custom               | Repair or Custom Job Change  |                                       |  |  |
| Trigger         | Repair Marked Do               | Repair Marked Done           |                                       |  |  |
| Filter          | Job Filter                     | General tab Job Type: Repair | Status/Dates tab Defaults (all dates) |  |  |
| Task Associate  | The Assigned Associate         |                              |                                       |  |  |
| Date Adjustment | 0 days                         |                              |                                       |  |  |
| Task Details    | Repair ready – no              | tify customer                |                                       |  |  |

# Engagement ring 6 month inspection/cleaning follow up

| Rule            | Engagement Ring – 6 month inspection/cleaning                 |                              |                                             |  |  |
|-----------------|---------------------------------------------------------------|------------------------------|---------------------------------------------|--|--|
| Trigger Type    | Sale Committed                                                | Sale Committed               |                                             |  |  |
| Trigger         | Inventory Sold                                                |                              |                                             |  |  |
| Filter          | Item Filter                                                   | General tab<br>Category: 100 | Type & Status tab Inventory Type: Inventory |  |  |
| Task Associate  | The Assigned Associate                                        |                              |                                             |  |  |
| Date Adjustment | 6 months                                                      |                              |                                             |  |  |
| Task Details    | 6 month engagement ring follow up – offer inspection/cleaning |                              |                                             |  |  |

| New customer referred, thank referrer |                                                                 |                                        |  |  |  |
|---------------------------------------|-----------------------------------------------------------------|----------------------------------------|--|--|--|
| Rule                                  | New customer re                                                 | New customer referral – thank referrer |  |  |  |
| Trigger Type                          | Customer Change                                                 | Customer Change                        |  |  |  |
| Trigger                               | Customer Created                                                |                                        |  |  |  |
| Filter                                | Customer Filter Rewards/Referral tab Has Been Referred Defaults |                                        |  |  |  |
| Task Associate                        | The Assigned Associate                                          |                                        |  |  |  |
| Date Adjustment                       | 0 days                                                          |                                        |  |  |  |
| Task Details                          | New customer re                                                 | New customer referral – thank referrer |  |  |  |

| New repair needs to be completed |                                  |                                  |                                       |  |  |
|----------------------------------|----------------------------------|----------------------------------|---------------------------------------|--|--|
| Rule                             | New repair needs                 | New repair needs to be completed |                                       |  |  |
| Trigger Type                     | Repair or Custom                 | Repair or Custom Job Change      |                                       |  |  |
| Trigger                          | Repair Created                   |                                  |                                       |  |  |
| Filter                           | Job Filter                       | General tab<br>Job Type: Repair  | Status/Dates tab Defaults (all dates) |  |  |
| Task Associate                   | Specific associate: your jeweler |                                  |                                       |  |  |
| Date Adjustment                  | 0 days                           |                                  |                                       |  |  |
| Task Details                     | New repair needs                 | to be completed                  |                                       |  |  |

| Care plan annu  | al follow up           |                                   |                                       |  |  |
|-----------------|------------------------|-----------------------------------|---------------------------------------|--|--|
| Rule            | Care plan sold – a     | Care plan sold – annual follow up |                                       |  |  |
| Trigger Type    | Sale Committed         | Sale Committed                    |                                       |  |  |
| Trigger         | Care Plan Sold         |                                   |                                       |  |  |
| Filter          | Item Filter            | General tab Defaults (all blank)  | <b>Type &amp; Status tab</b> Defaults |  |  |
| Task Associate  | The Assigned Associate |                                   |                                       |  |  |
| Date Adjustment | 12 months              |                                   |                                       |  |  |
| Task Details    | Care plan sold – a     | innual follow up                  |                                       |  |  |